# **Help for Count Up**

**PURPOSE:** The Count Up Timer is used to count up for a selected amount of time. The amount of time to count can be a specified time interval or until a date and time in the future.

\_\_\_\_\_\_\_\_\_\_\_\_\_\_\_\_\_\_\_\_\_\_\_\_\_\_\_\_\_\_\_\_\_\_\_\_\_\_\_\_\_\_\_\_\_\_\_\_\_\_\_\_\_\_\_\_\_\_\_\_\_\_\_\_\_\_\_\_\_\_\_

# **When to Use** the Count Up Timer

Use this screen when you want to count up the time to a date and time in the future or for a specified time interval.

#### **Why would you want to do that?**

If you want to know and count how much time has elapsed between the Start Time (now) and a time in the future.

#### **How do you know the Count Up is finished?**

You will receive a notification. Or you can watch it.

## **NOTE: Please make sure you use the Settings App to allow Notifications or you will not receive a Notification.**

\_\_\_\_\_\_\_\_\_\_\_\_\_\_\_\_\_\_\_\_\_\_\_\_\_\_\_\_\_\_\_\_\_\_\_\_\_\_\_\_\_\_\_\_\_\_\_\_\_\_\_\_\_\_\_\_\_\_\_\_\_\_\_\_\_\_\_\_\_\_\_\_

## **How to Use** the Count Up Timer

**Tap Set Interval to set a time Interval used for the Count Up.** – On the Interval Selection Screen select the Days, Hours, Minutes and Seconds in the Interval. You can use the Sliders to select the times or you can just type the times in the boxes.

The Minutes and Seconds Sliders go from zero to 60 and the Hours Slider goes from zero to 24 but you can type any number you want in the boxes.

You can type 999 Days and 999 Hours and these times will be added together. Why would you want to do that? I don't know but you can if you want.

Tap the Back Button to return to the previous screen.

**Tap Set Stop Time to set a Stop Time used for the Count Up.** – On the Stop Time Selection Screen select the Month, Day, Year, Hours, Minute and AM/PM for the Time. You can use the Pickers to select the time or you can just type the times in the boxes. Tap the Back Button to return to the previous screen.

**Tap Start to start the Count Up** – You will receive a Standard Notification when the Count Up completes.

**NOTE: Please make sure you use the Settings App to allow Notifications or you will not receive a Notification.**

**Tap Stop to stop the Timer** – This will un-schedule and Stop the notification for the displayed Count Up Timer.

**Multiple Count Up Timers** – You can have multiple Count Up Timers. The Blue Box on the Bottom Left of the screen will display the number of the currently viewed Timer. Tap the **Next** Button to see the next Count Up Timer on the list.

**Optional Count Up Title** – You can enter a Title for the Count Up Timer. This might be helpful is you have several Timers running at the same time. The Title will be displayed on this screen and on the Scheduled Timers screen.

The **Time Remaining** on the Count Up is displayed in the green box near the top of the screen. The Red Line at the bottom of the green box indicates the percentage complete for the Count Down. The time shown is formatted in Days, Hours, Minutes and Seconds.

The **Start Time** is displayed below the Start Button.

The **Stop Time** is displayed below the Stop Button.

The **Interval or Stop Time** for the Timer is displayed in the Green Box in the middle of the screen.

 $\_$  , and the set of the set of the set of the set of the set of the set of the set of the set of the set of the set of the set of the set of the set of the set of the set of the set of the set of the set of the set of th

The Current Time is shown at the bottom of the screen.

## **Tap Back to return to the Main Menu**

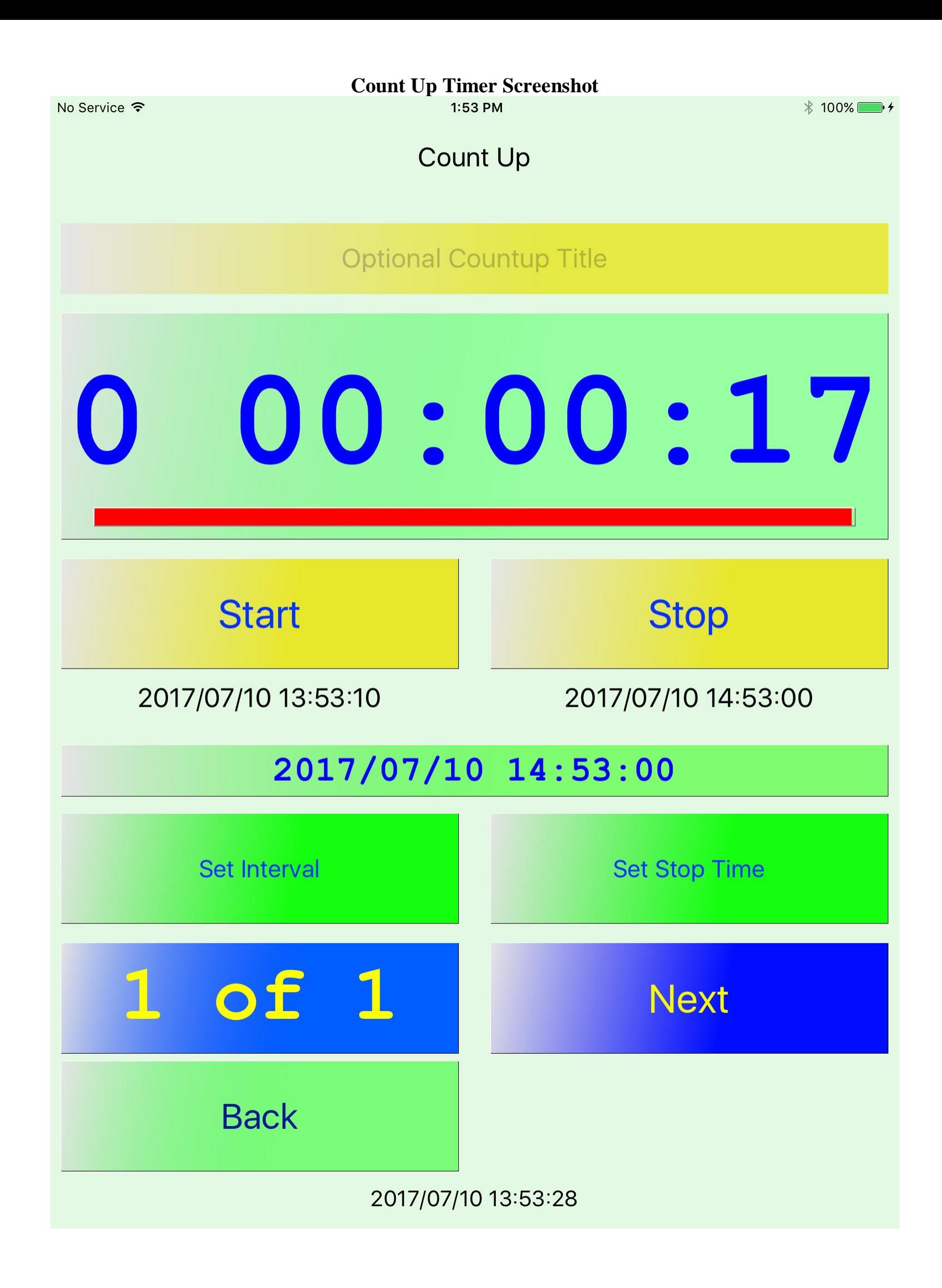